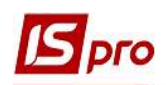

## Формирование мемориального ордера №5 (студенты)

Формирование бухгалтерского регистра Мемориальный ордер №5 (студенты) проводится в подсистеме Управление студентами в модуле Аналитическая расчетная ведомость.

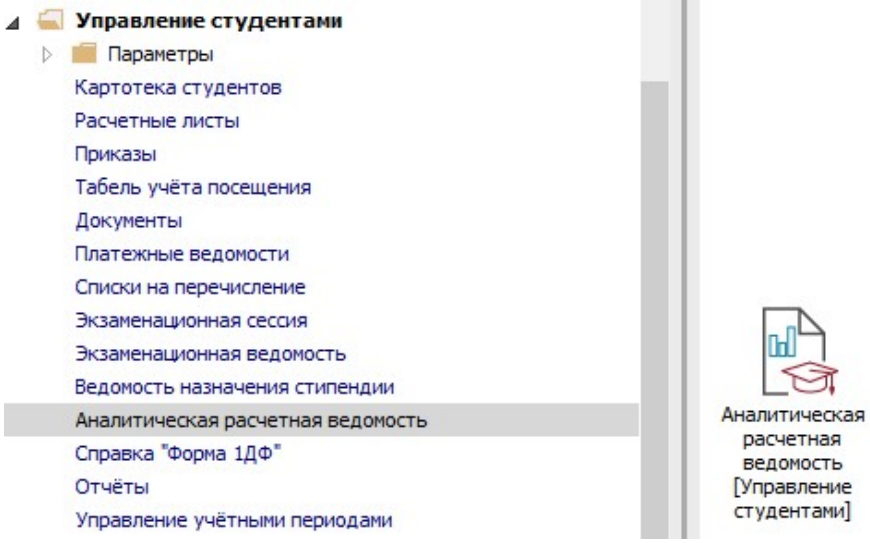

1 В окне Аналитическая расчетная ведомость на закладке Проводки по пункту меню Отчет/Формирование отчета или комбинацией клавиш Alt + F9 сформировать отчет Мемориальный ордер №5.

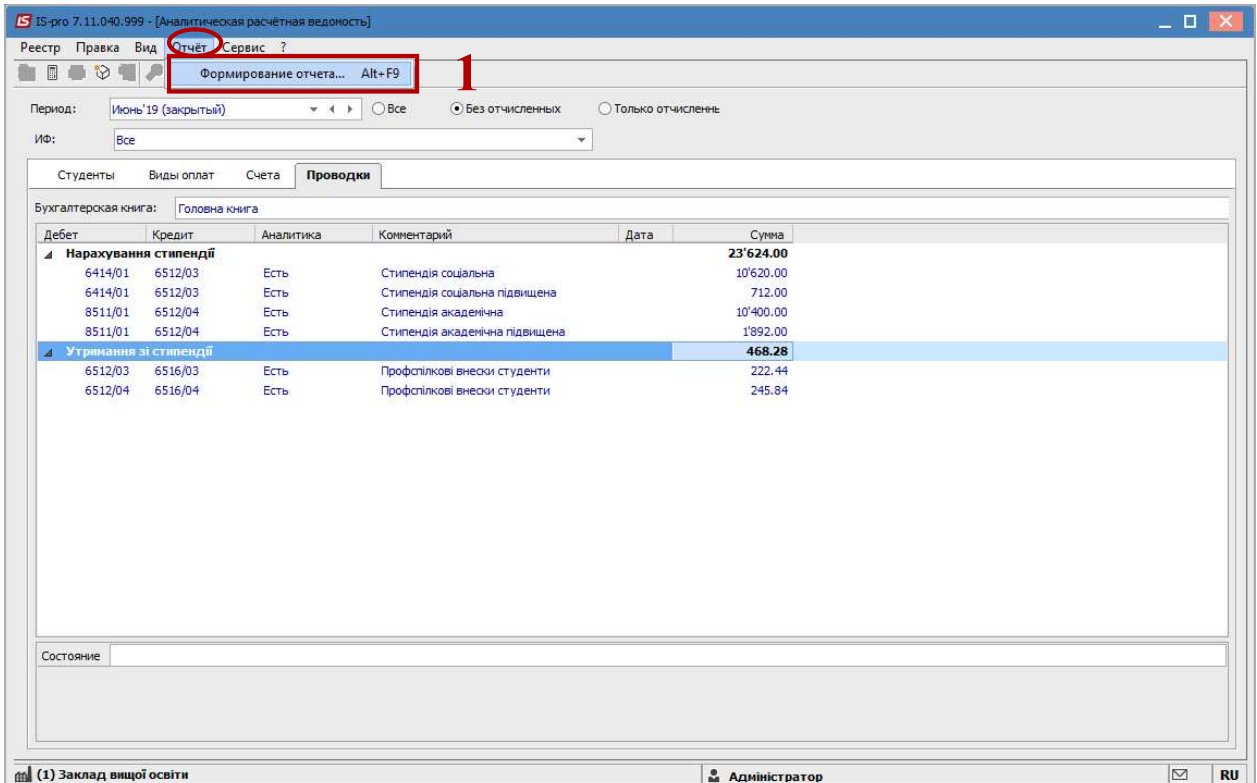

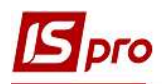

2 Если отчет Мемориальный ордер №5 отсутствует в перечне пользовательского меню, то в окне Выбор выходной формы установить курсор в Меню отчетов и настроить отчет.

3 По пункту меню Реестр/Настройка меню отчетов или по комбинации клавиш Shift+F4 провести выбор отчетной формы.

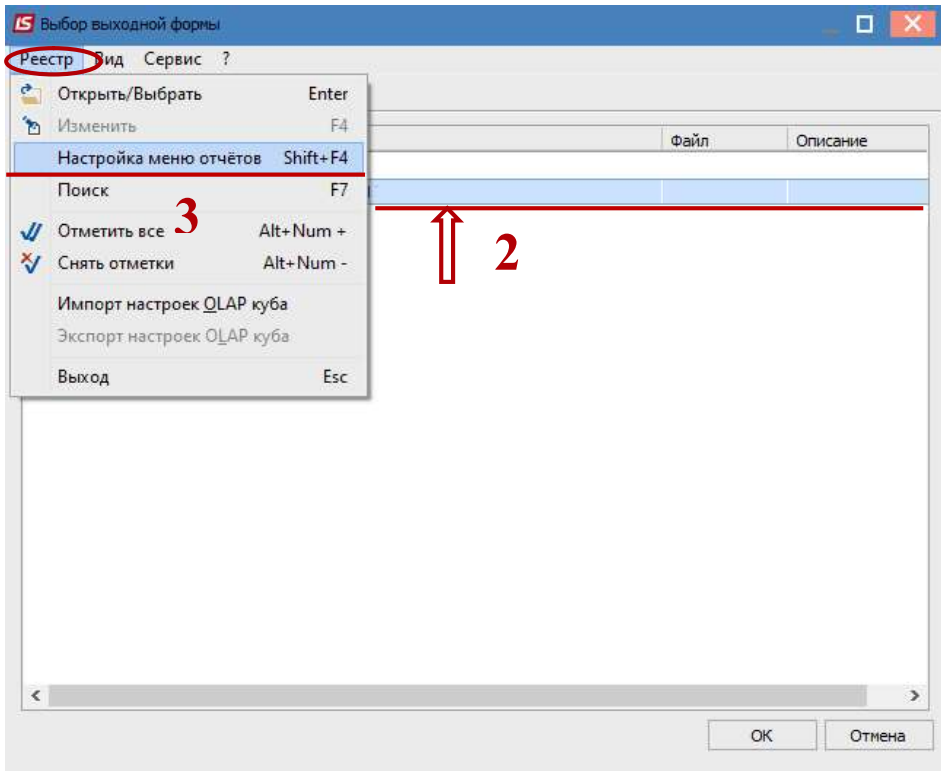

4 В левой части окна курсором выделить необходимый отчет, в нашем случае отчет 639 Мемориальный ордер 5.

5 По пункту меню Реестр/Копировать или по клавише F5 скопировать отчет в правую часть окна.

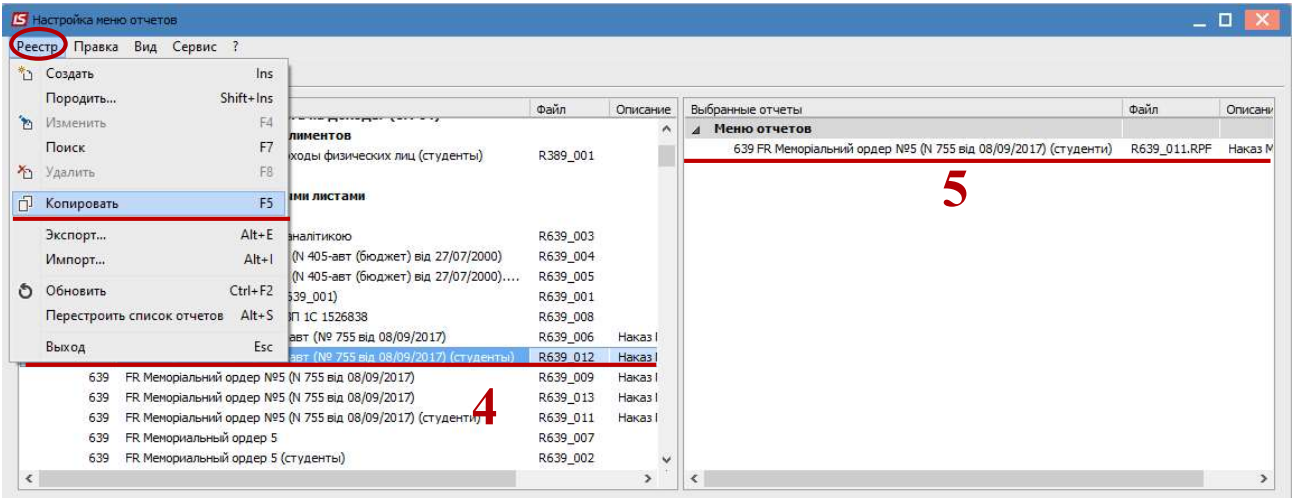

6 Закрыть окно Настройка меню отчетов. В Меню отчетов появится выбранный отчет.

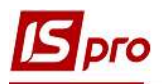

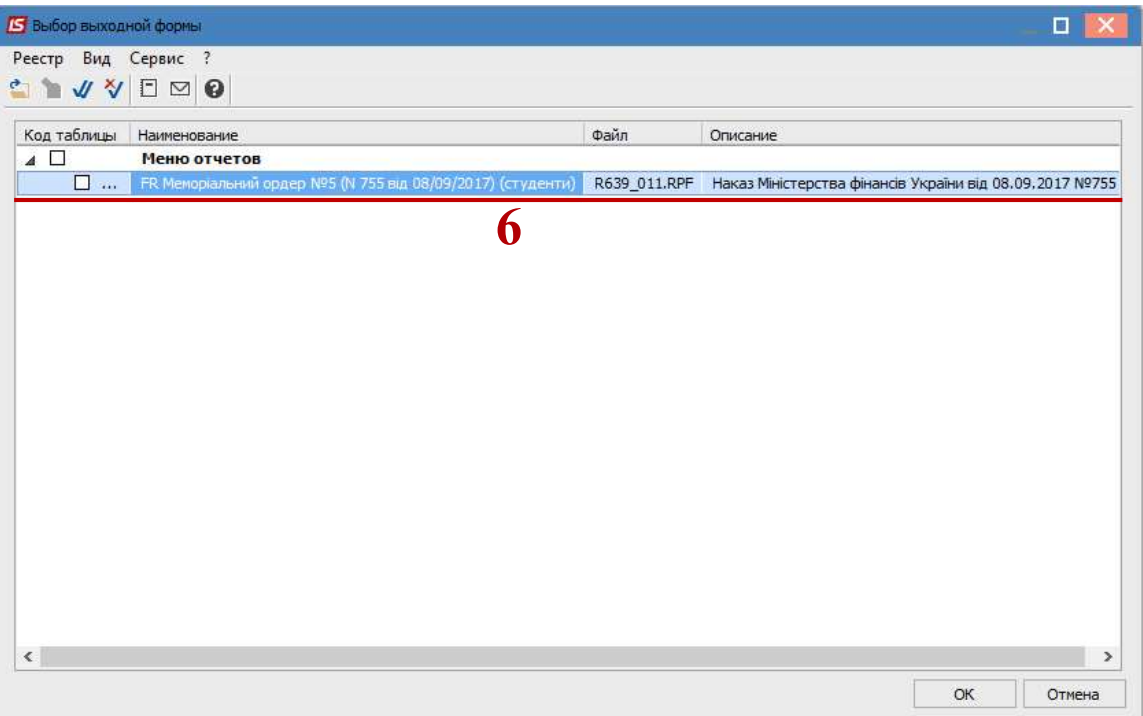

7 По клавише Enter отправить отчет на Формирование.

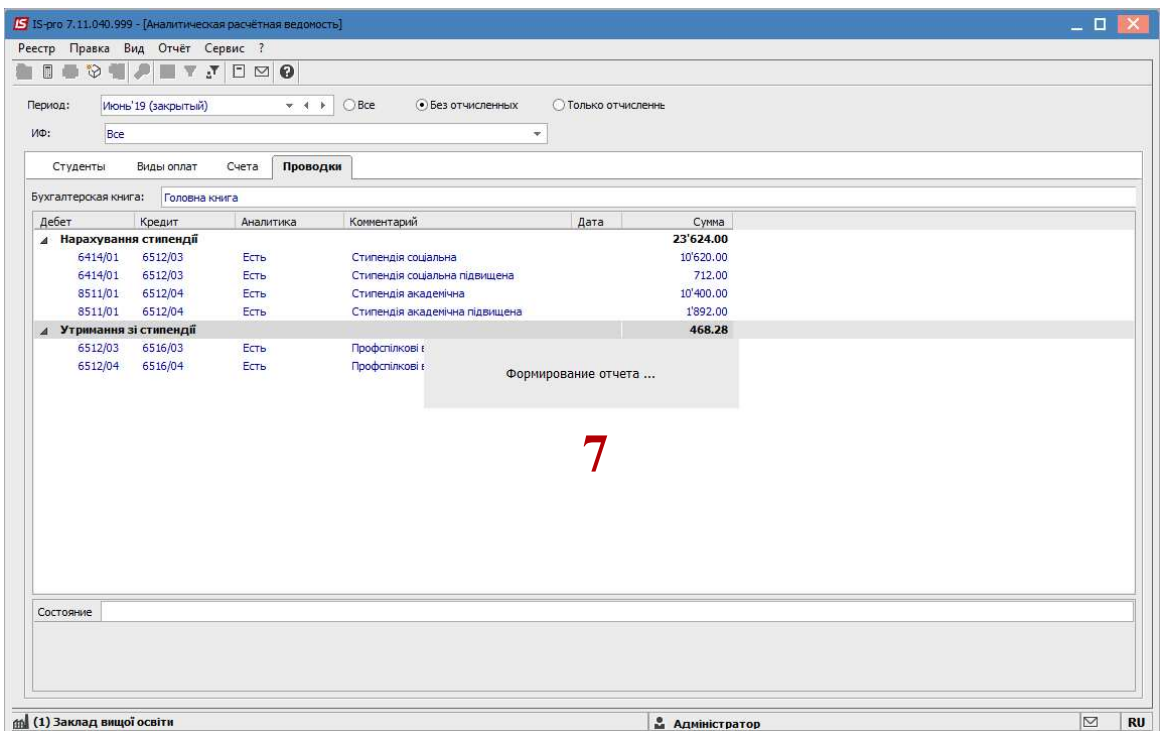

8 В окне Мемориальный ордер №5 (студенты) определить необходимые параметры печати отчета:

8.1 в поле Период выбрать из предложенного списка необходимый период;

8.2 в поле Бухгалтерская книга – выбрать из предложенного списка Главная книга;

8.3 в поле Источники финансирования – указать необходимый источник финансирования или Все;

8.4 в поле Экономический классификатор расходов автоматично заполняются Все КЭКР;

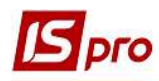

8.5 в полях По предприятию, По группам и Структурные единицы есть возможность сформировать отдельные отчеты в целом по учреждению, отдельно по группам или по структурным единицам. Если выбран пункт По группам, то выбирать необходимые группы из справочника Группы.

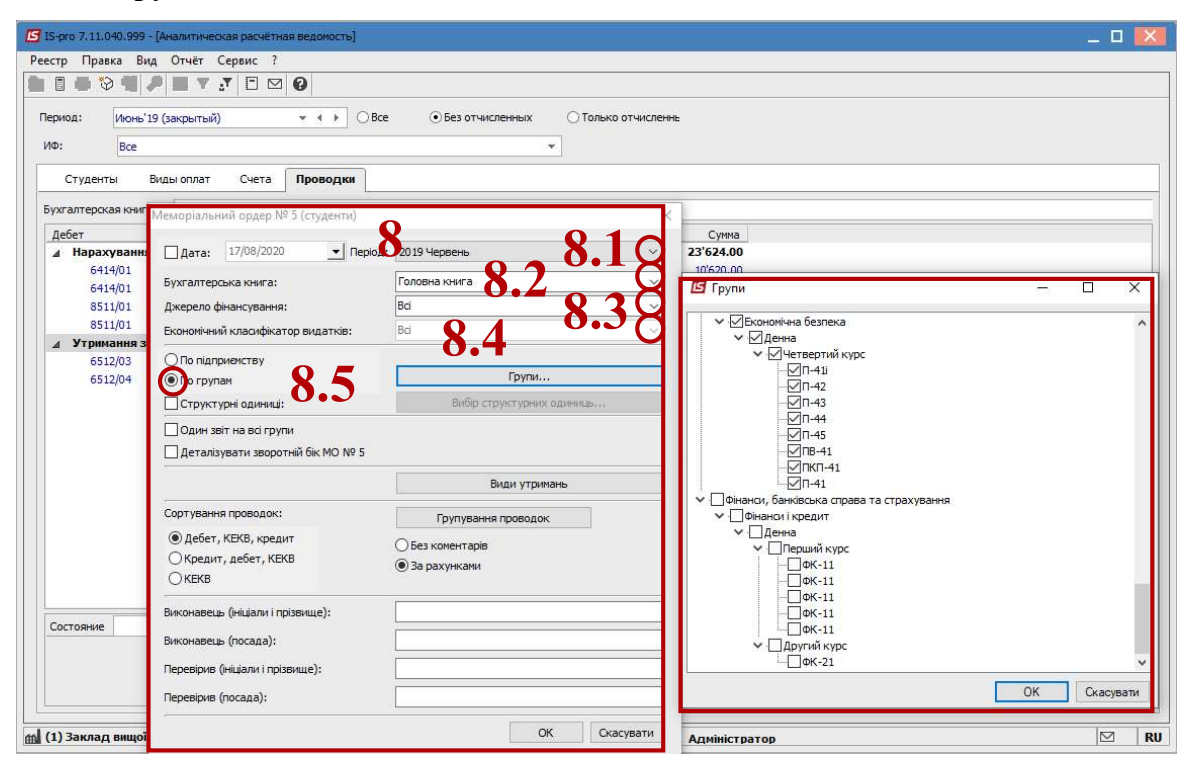

Если выбран пункт Структурные единицы, то выбрать необходимую из справочника Структурные единицы;

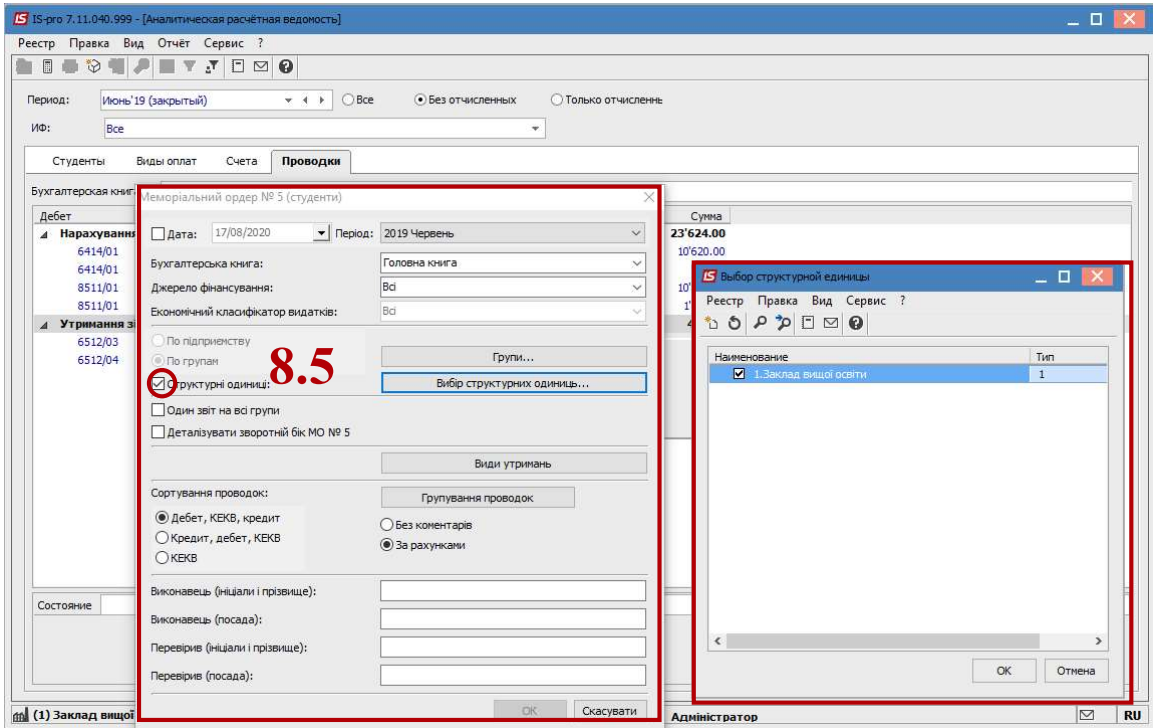

8.6 в поле Один отчет на все группы отметкой выбрать способ Формирование отчета – по каждой группе отдельно или один отчет на все группы;

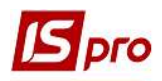

8.7 если нужно детализировать отчет по видам стипендии, то необходимо отметить значком  $\boxtimes$  в поле Детализировать обратную сторону МО №5;

8.8 в полях Сортировка проводок и Группировка проводок отметить способ сортировки и группировки проводок;

8.9 в полях Исполнитель (инициалы, фамилия) и Исполнитель (должность), Проверил (инициалы, фамилия) та Проверил (должность), выбрать ответственных лиц за выполнение и проверку отчета;

8.10 нажать кнопку ОК.

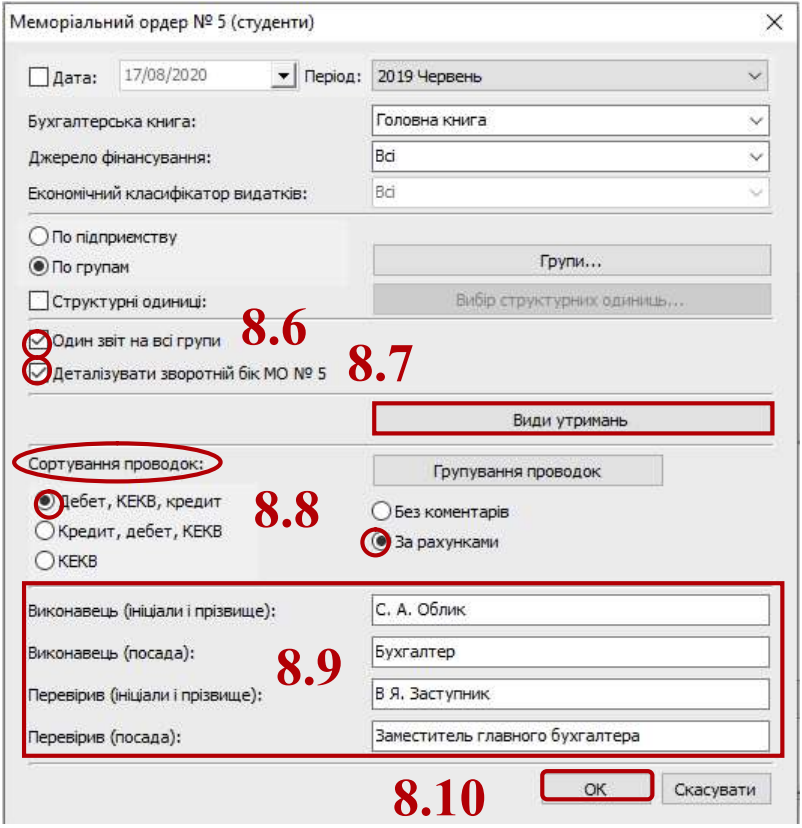

## 9 Отчет сформирован.

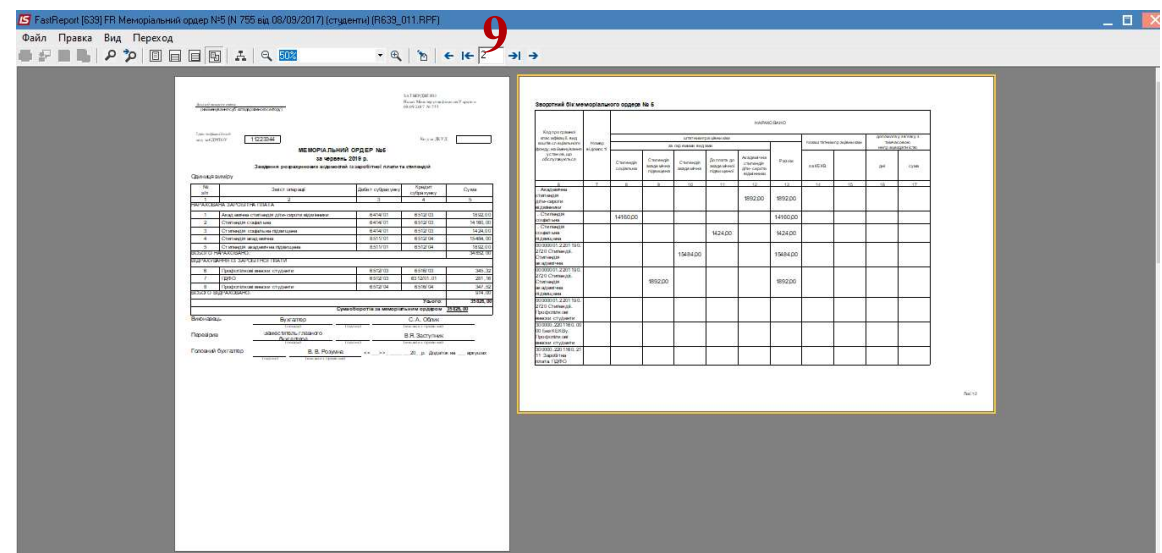